## 学校連絡サービス登録の流れ

登録のご案内

### 1.登録期間

早めに登録完了してください。

### 2.学校連絡サービスサイト

 **<https://mirai-compass.jp/student/kajitsuh/login.jsf>** (4月1日(月)よりアクセス出来ます)

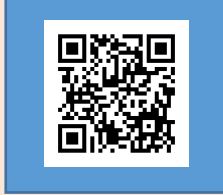

mirai▶coco

### 3. 初回ログイン情報(初回ログイン時の流れは本校ホームページよりご確認ください)

ログインID : 「24 」の後ろに受験番号を半角で入力してください。 入力例 : <mark>受験番号B00001 → 「 24B00001 I 」</mark>

パスワード: 「k(小文字のケー)」の後ろに生徒の生年月日(8ケタ)をすべて半角で入力してください。 入力例 : 2010年8月20日生 → 「k20100820 」

### 4.よくある質問・お問合せ

サイト右上にある三本マーク内「よくある質問」をご覧ください。

 その他のお問い合わせは下記までご連絡ください。 鹿児島実業高等学校 099-286-1313 (平日 9時~16時30分)

## 登録メールアドレス

#### 1.保護者

 メインとなるメールアドレスの他に、サブ1、サブ2の計3つまで登録できます。 ※学校からの新着のお知らせはメインのメールアドレスにのみ通知されます。

#### 2.生徒

 登録できるメールアドレスは1つです。 生徒メールアドレスは、保護者メールアドレスが初期値として登録されています。生徒ユーザ設定より 生徒メールアドレスを登録してください。※「4-1. 生徒メールアドレス登録・変更」参照

## メールアドレスの変更

マイページ内のユーザ設定より登録メールアドレスの変更が可能です。

## **1.** 保護者メールアドレス(メイン)登録

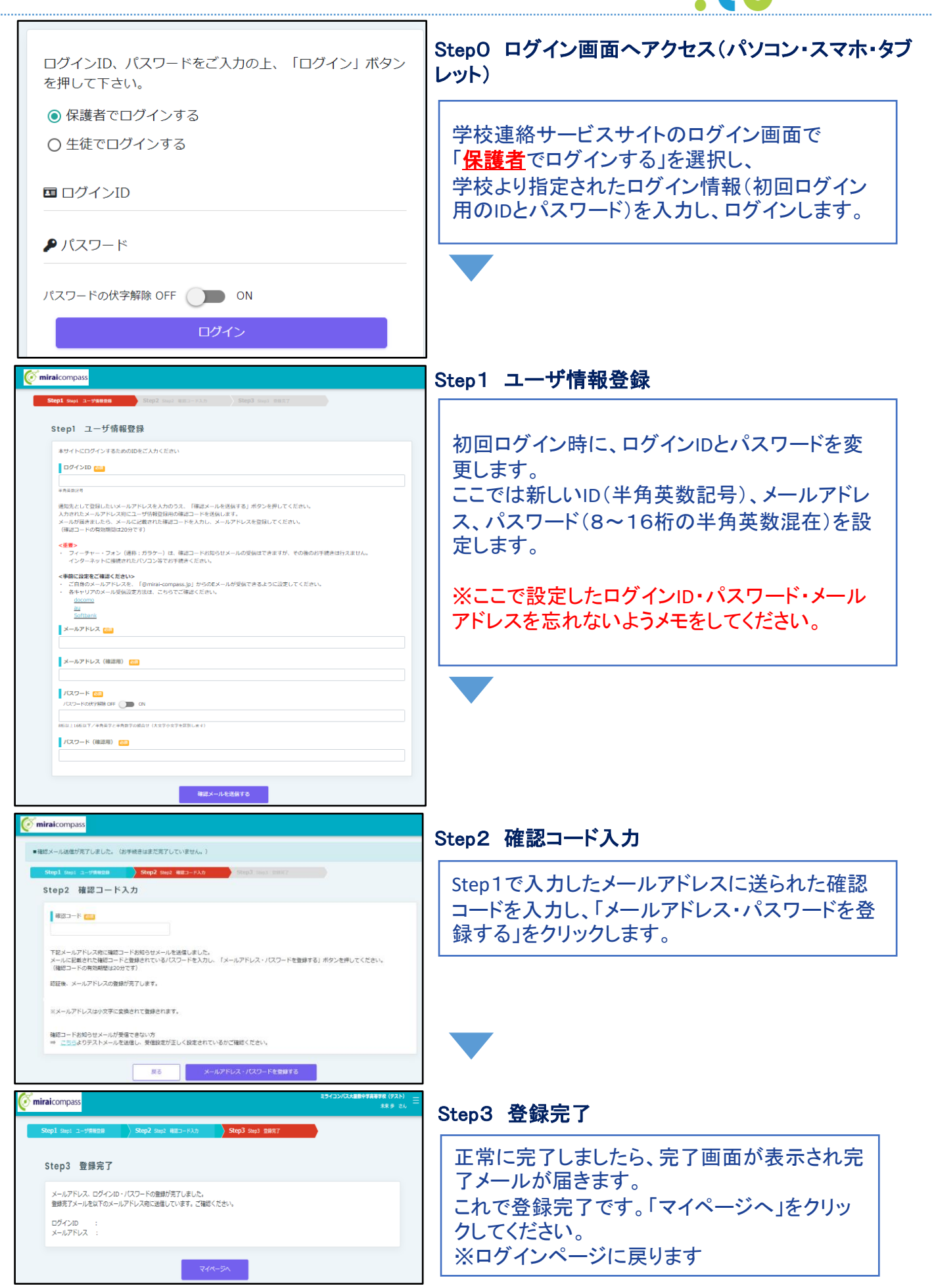

· mirai>coco

2-1. 【任意】保護者メールアドレス(サブ)登録

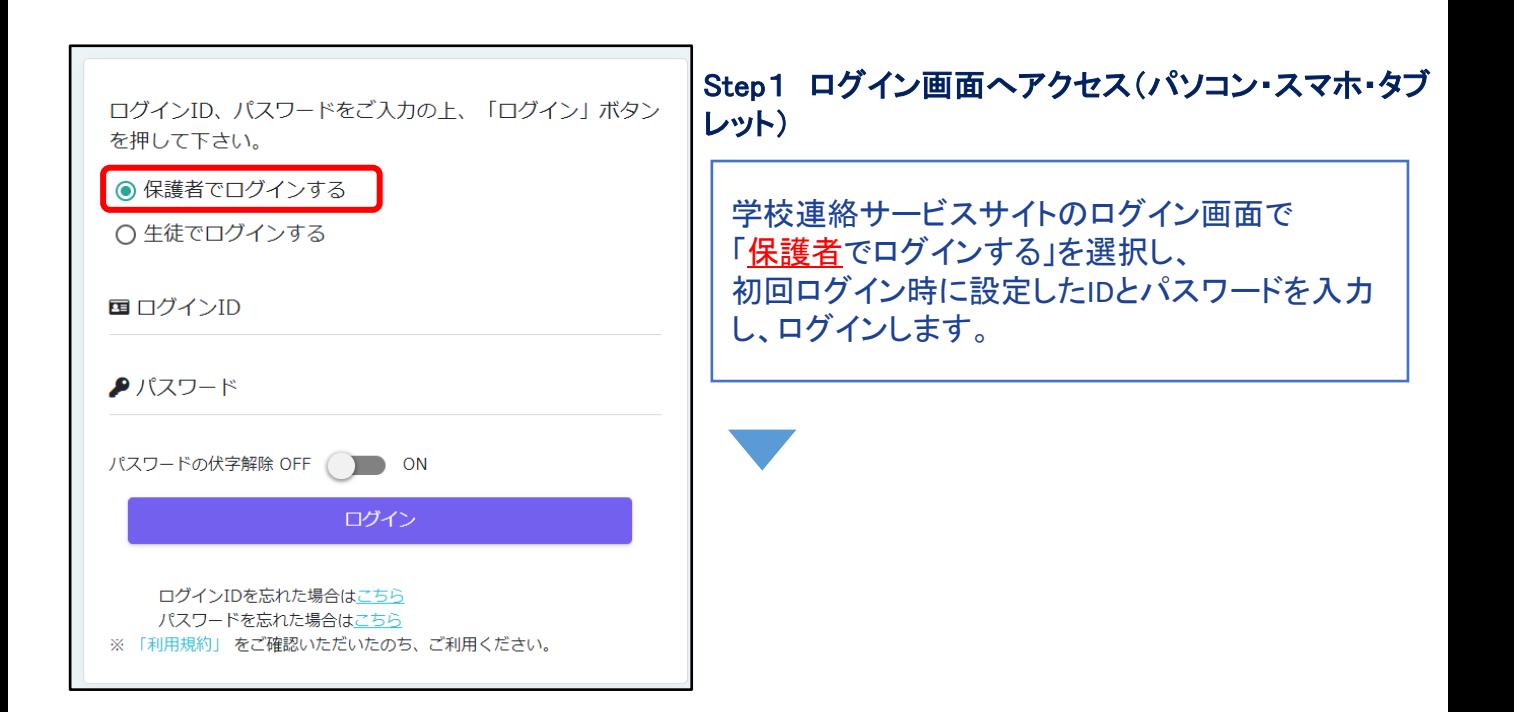

mirai▶coco

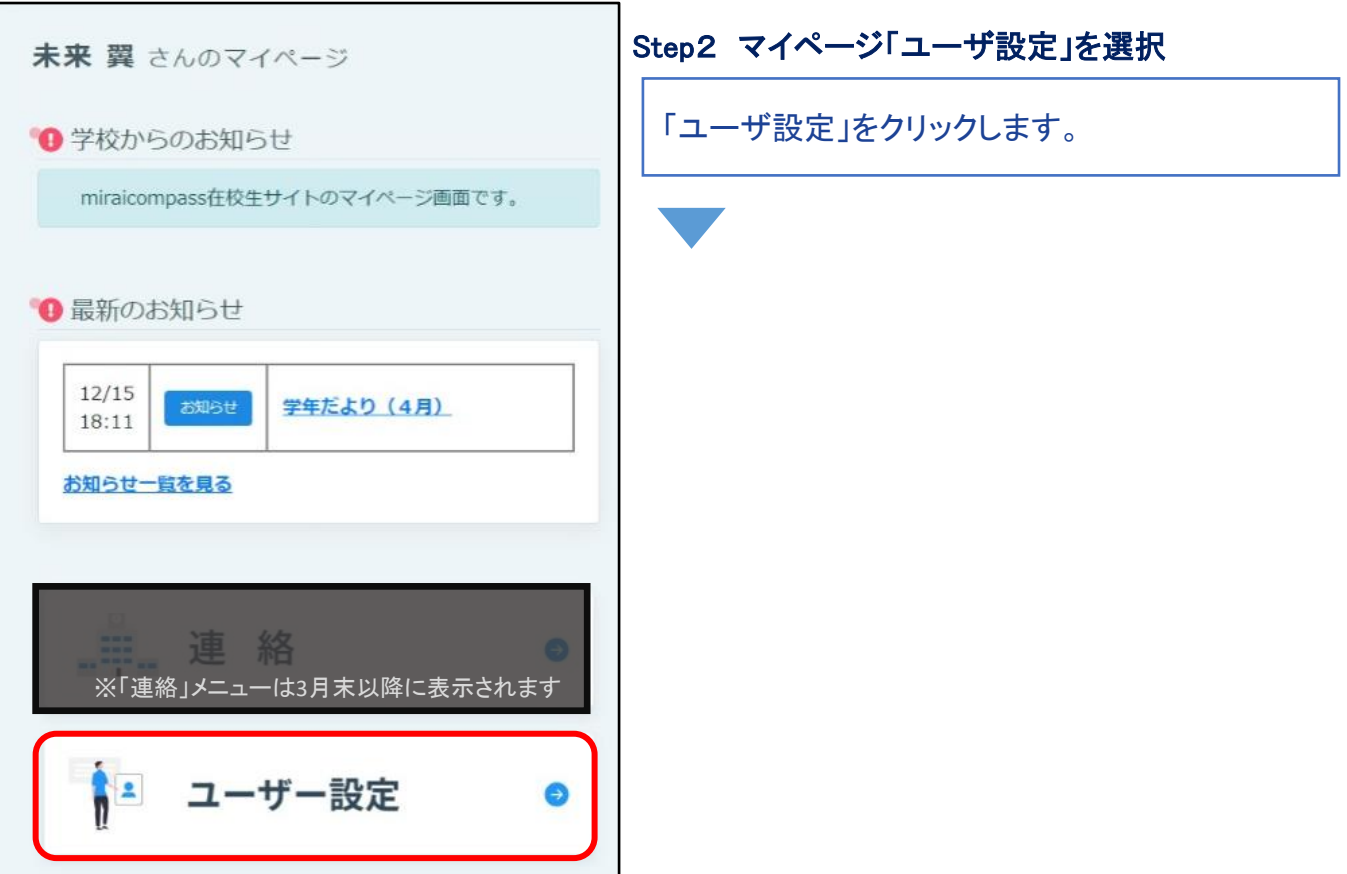

2-2. 【任意】保護者メールアドレス(サブ)登録

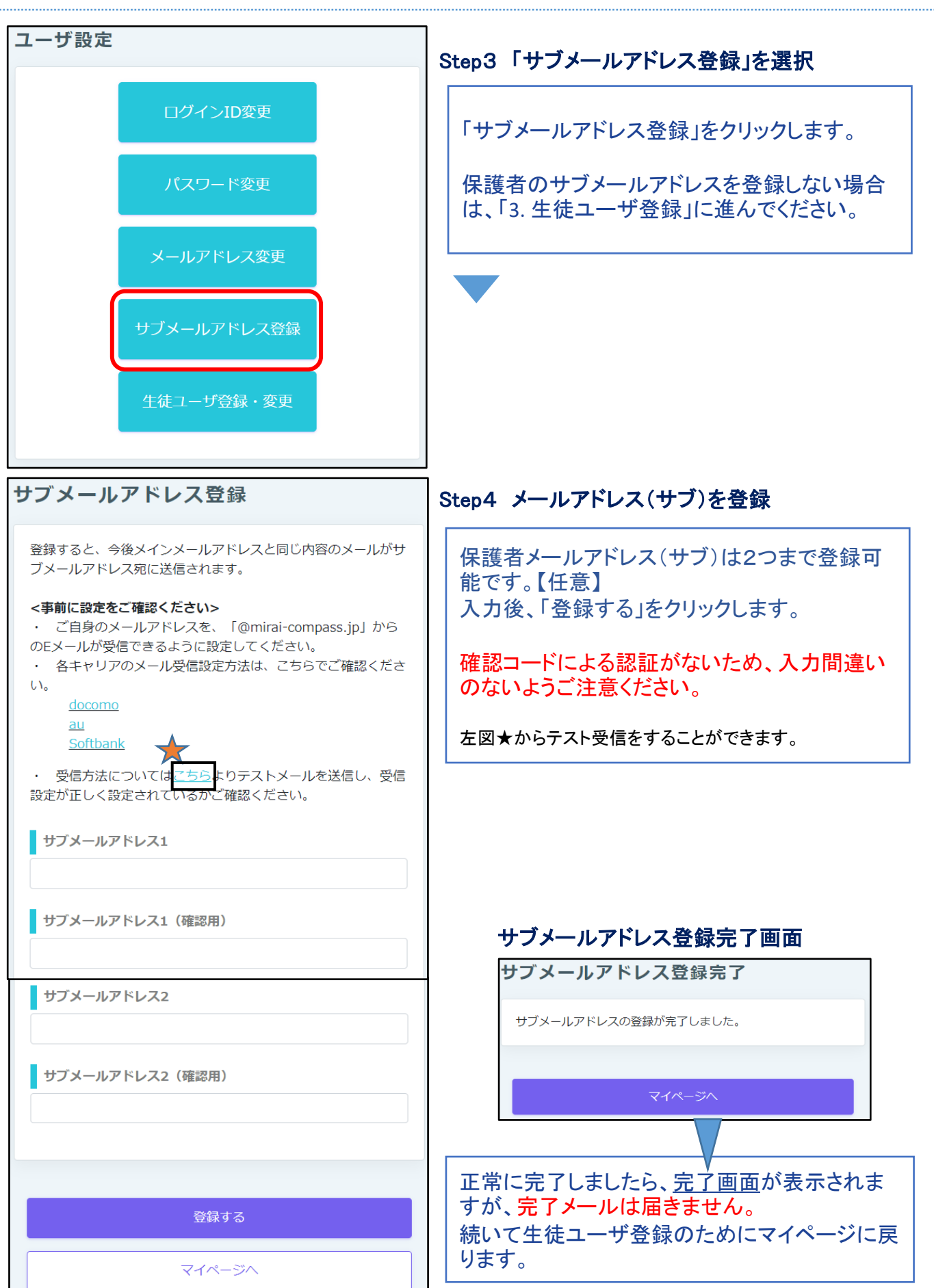

Mumiraircoco

## 3. 生徒ユーザ登録

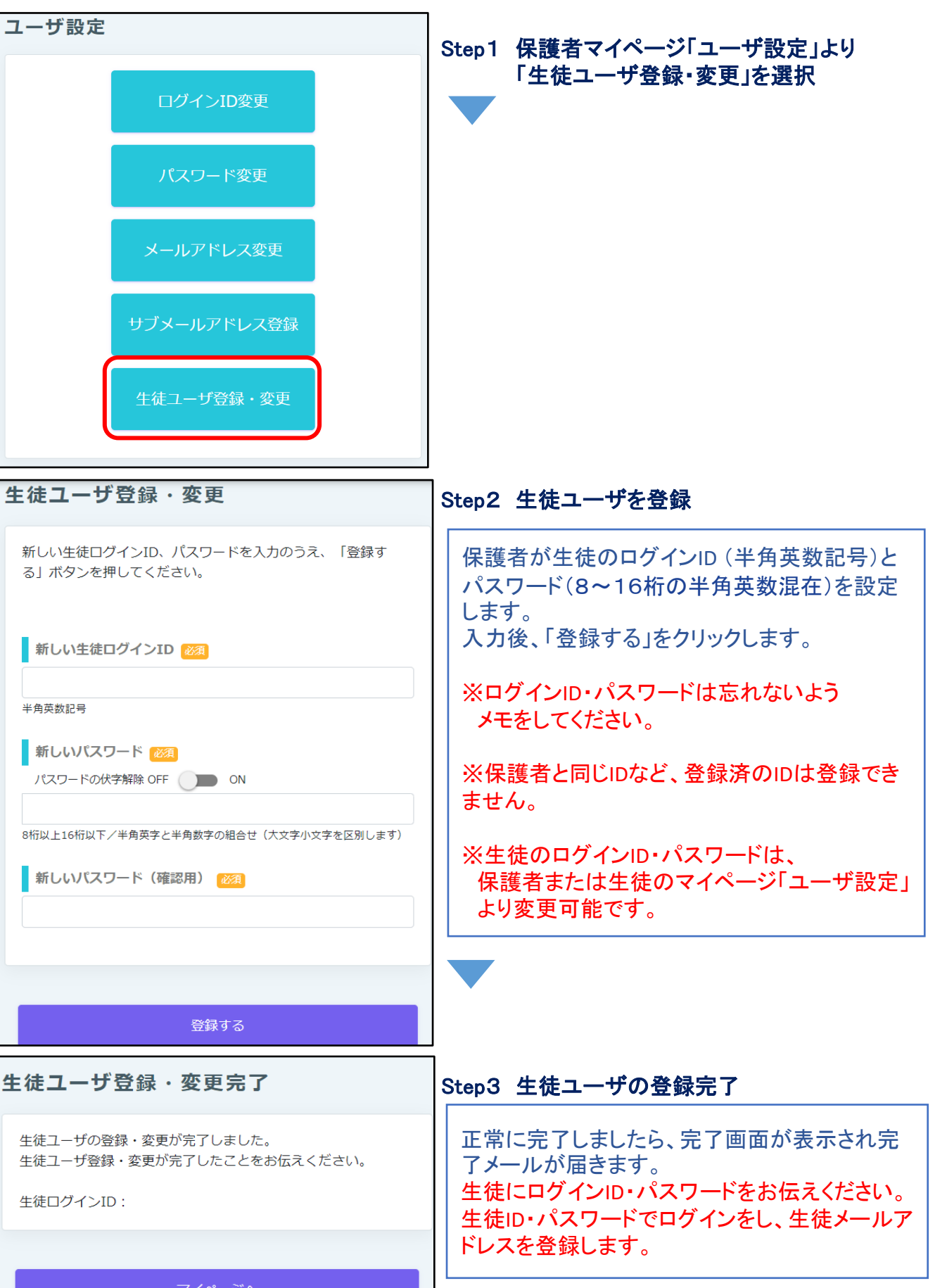

· miraircoco

マイページへ

# 4-1. 生徒メールアドレス登録・変更

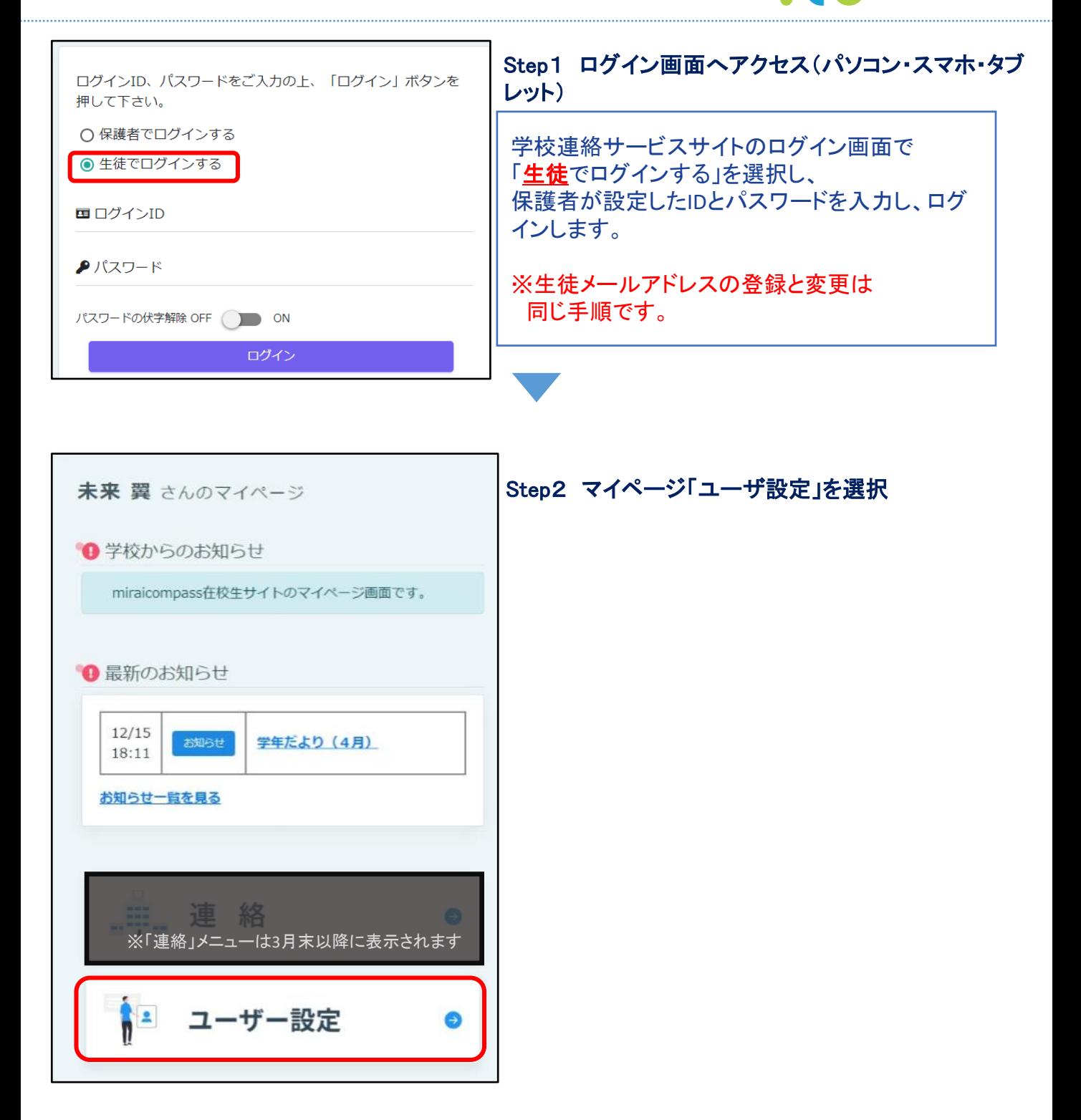

● mirai▶coco

# 4-2. 生徒メールアドレス登録・変更

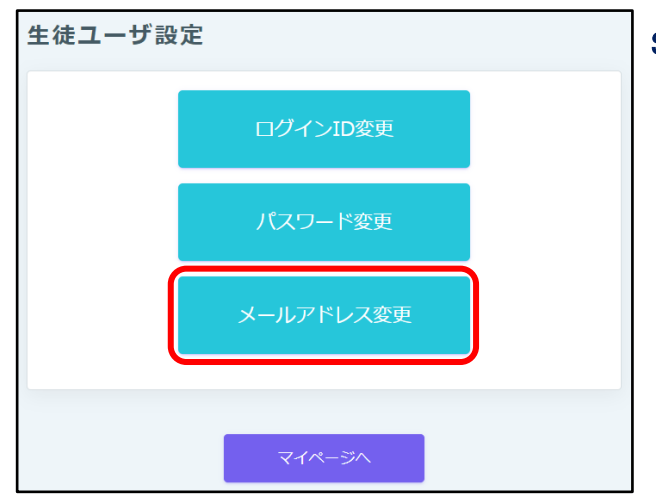

## Step3 「メールアドレス変更」を選択

生徒メールアドレスは、保護者メールアドレスが 初期値として登録されています。 生徒ユーザ設定から生徒の登録メールアドレス を変更することができます。

mirai▶coco

### 生徒メールアドレス変更依頼 Step4 生徒メールアドレスを入力 変更したいメールアドレスを入力のうえ、「確認メールを送信す 生徒メールアドレスを入力します。 る」ボタンを押してください。 入力されたメールアドレス宛にメールアドレス変更用の確認コー 入力後、「確認メールを送信する」をクリックしま ドを送信します。 す。 メールが届きましたら、メールに記載された確認コードを入力 し、メールアドレスを変更してください。 (確認コードの有効期間は20分です) <重要> ・ フィーチャー・フォン (通称:ガラケー) は、確認コードお 知らせメールの受信はできますが、その後のお手続きは行えませ ん。 インターネットに接続されたパソコン等でお手続きくださ  $U_{o}$ <事前に設定をご確認ください> · ご自身のメールアドレスを、「@mirai-compass.jp」から のEメールが受信できるように設定してください。 ・ 各キャリアのメール受信設定方法は、こちらでご確認くださ  $U_{\alpha}$ docomo au Softbank 新しいメールアドレス 必須 ■ 新しいメールアドレス (確認用) 283 確認メールを送信する マイページへ

# 4-3. 生徒メールアドレス登録・変更

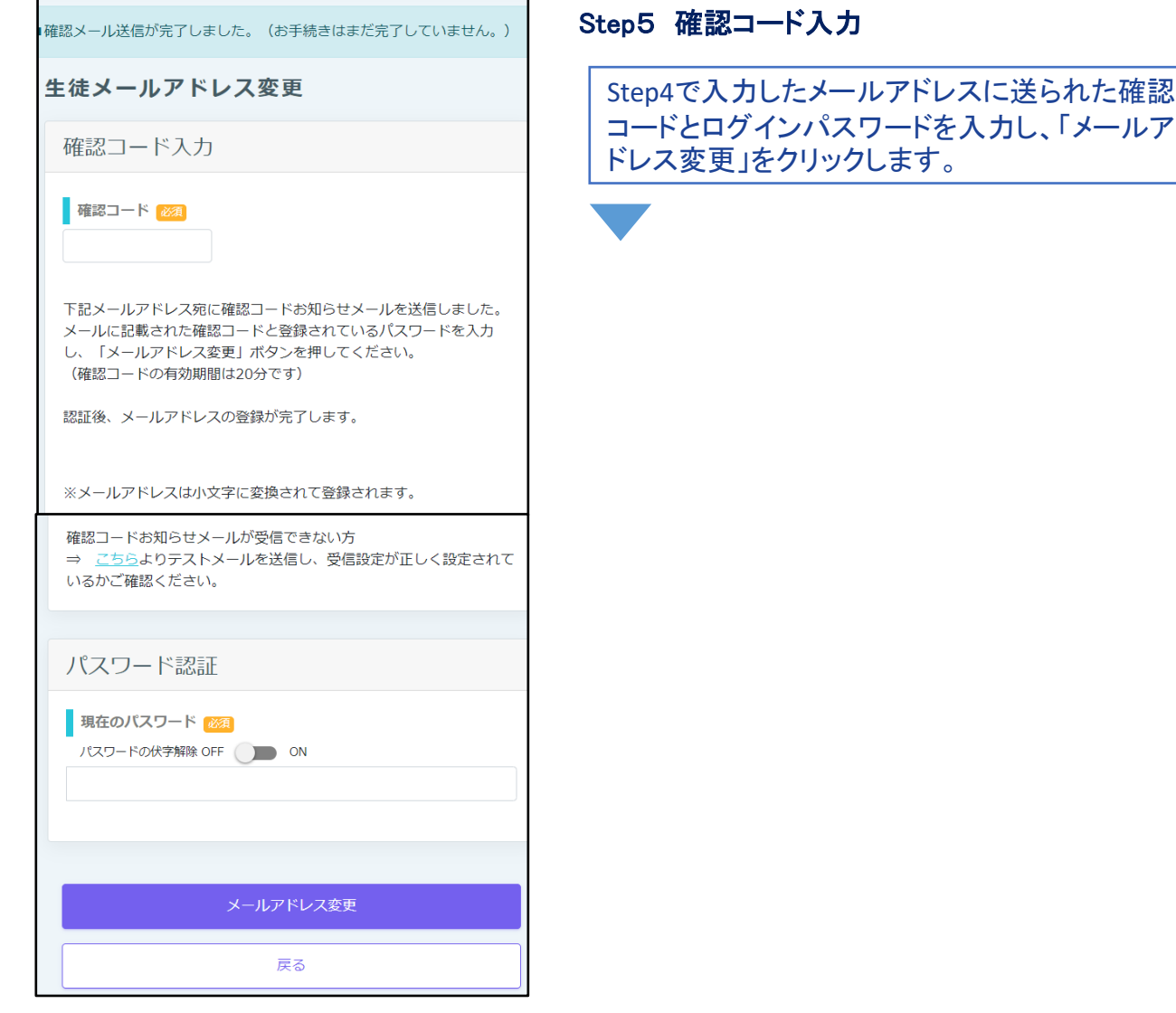

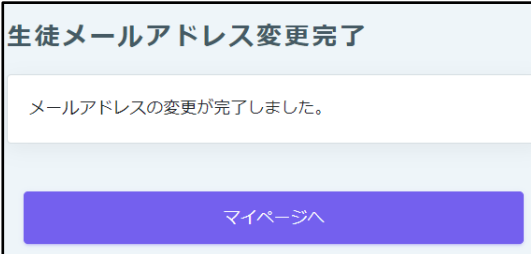

### Step6 生徒メールアドレス登録完了

正常に完了しましたら、完了画面が表示され完 了メールが届きます。 これで登録完了です。

mirai▶coco

# 5-1. よくある質問

- mirai▶coco
- Q. ID・パスワードを忘れました。どうすればよいですか。 A. ログインボタン付近にある「ログインIDを忘れた場合はこちら」 「パスワードを忘れた場合はこちら」からID・パスワードを再設定することができます。 生徒のID・パスワードは保護者マイページ「ユーザ設定」から再設定することもできます。 ユーザ設定 ログインID、パスワードをご入力の上、「ログイン」ボ タンを押して下さい。 ログインID変更 ● 保護者でログインする ○生徒でログインする パスワード変更 国 ログインID **₽** パスワード メールアドレス変更 パスワードの伏字解除 OFF ( ) ON п サブメールアドレス登録 生徒ユーザ登録・変更 ログインIDを忘れた場合はこちら パスワードを忘れた場合はこ ち、ご利用ください。

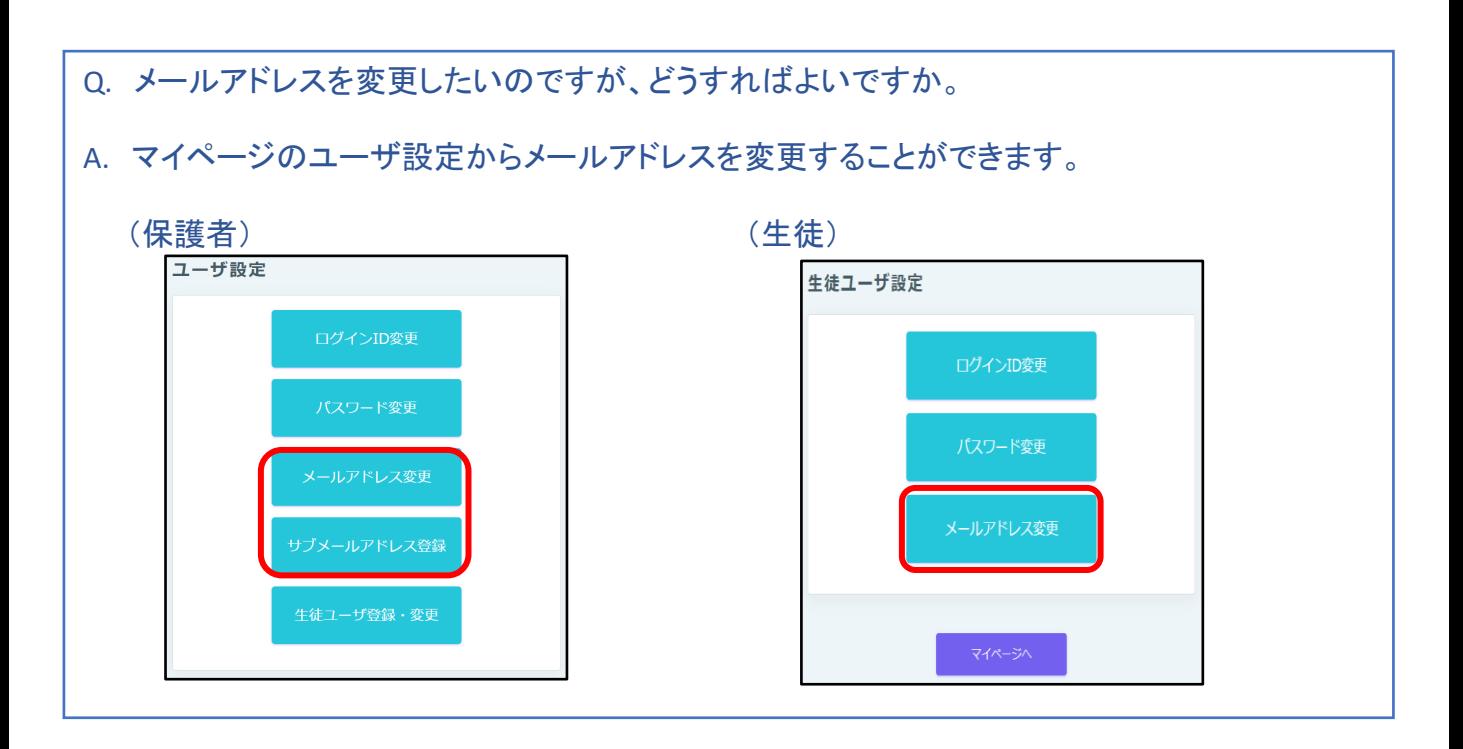

# 5-2. よくある質問

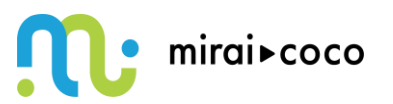

- Q. 正しいID・パスワードを入力してもエラーが出ます。どうすればよいですか。
- A. ログインする区分「保護者」「生徒」を確認してください。

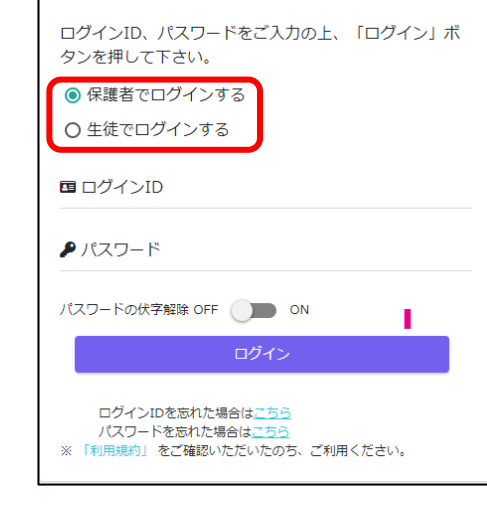